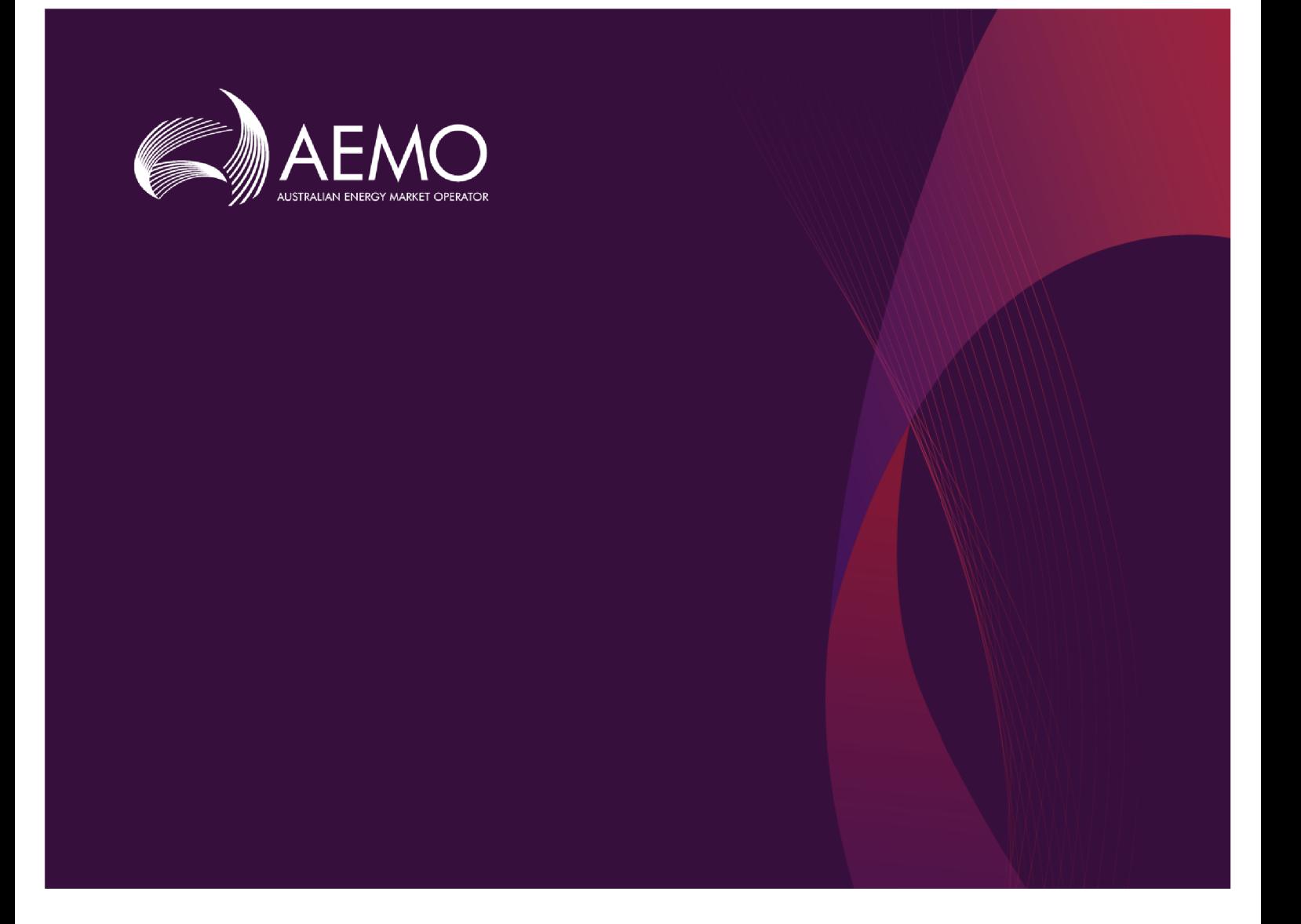

# **Guide to Participant Data Replication Monitor**

**1.01 Final September 2018**

For pdrMonitor v1.0.0 or above

Guide to Participant Data Replication Monitor

# **Important notice**

#### **PURPOSE**

This Guide to Participant Data Replication Monitor, prepared by the Australian Energy Market Operator (AEMO), provides guidance for pdrMonitor under the National NER or NGR (Rules).

#### **NO RELIANCE OR WARRANTY**

This document does not constitute legal or business advice, and should not be relied on as a substitute for obtaining detailed advice about the National Gas or Electricity Law, the Rules or any other applicable laws, procedures or policies. While AEMO has made every effort to ensure the quality of the information in this Guide, neither AEMO, nor any of its employees, agents and consultants make any representation or warranty as to the accuracy, reliability, completeness, currency or suitability for particular purposes of that information.

#### **LIMITATION OF LIABILITY**

To the maximum extent permitted by law, AEMO and its advisers, consultants and other contributors to this Guide (or their respective associated companies, businesses, partners, directors, officers or employees) are not liable (whether by reason of negligence or otherwise) for any errors, omissions, defects or misrepresentations in this document, or for any loss or damage suffered by persons who use or rely on the information in it.

#### **TRADEMARK NOTICES**

Microsoft is a trademark of Microsoft Corporation in the United States and/or other countries. Oracle and Java are registered trademarks of Sun Microsystems, Inc. in the U.S. and other countries. UNIX is a registered trademark of The Open Group in the US and other countries.

#### **DISTRIBUTION**

Available to the public.

#### **DOCUMENT IDENTIFICATION**

Business custodian: Specialist, IT Architecture IT custodian: Technology Title: Guide to Participant Data Replication Monitor Prepared by: Technology, Technical Writers

#### **VERSION HISTORY**

Version 1.01 Initial creation for pdrMonitor v1.0.0. Last update: Friday, 28 September 2018 16:35

#### **DOCUMENTS MADE OBSOLETE**

The release of this document changes any previous versions of Guide to Participant Data Replication Monitor.

#### **FURTHER INFORMATION**

For further information, please visit AEMO's website [www.aemo.com.au](http://www.aemo.com.au/) or contact: AEMO's Support HubPhone: 1300 AEMO 00 (1300 236 600), Email: [supporthub@aemo.com.au](mailto:supporthub@aemo.com.au?subject=Information Request?subject=Information Request)

#### **FEEDBACK**

Your feedback is important and helps us improve our services and products. To suggest improvements, please contact AEMO's Support Hub.

© 2018 Australian Energy Market Operator Limited.

The material in this publication may be used in accordance with the copyright permissions on AEMO's website.

# **Contents**

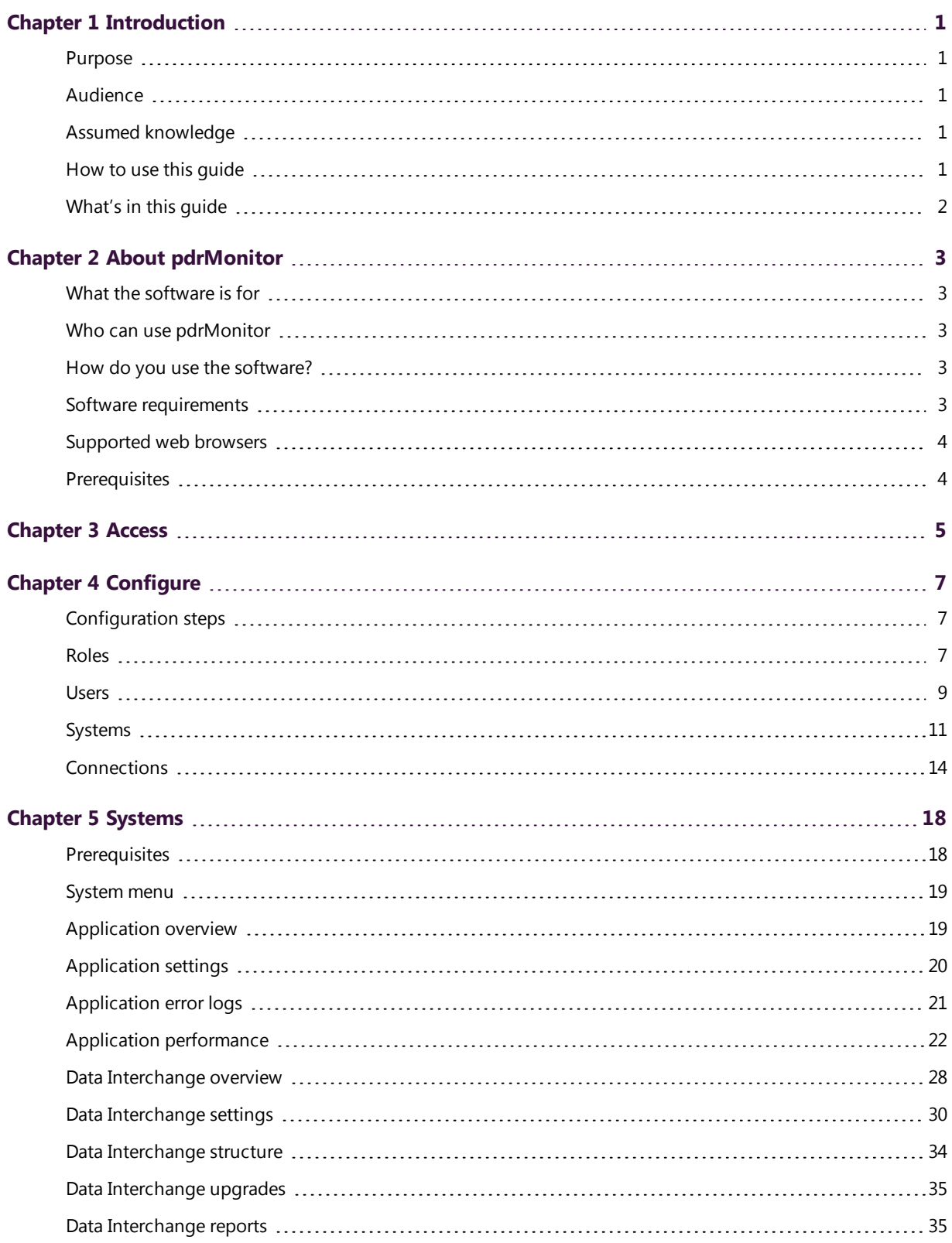

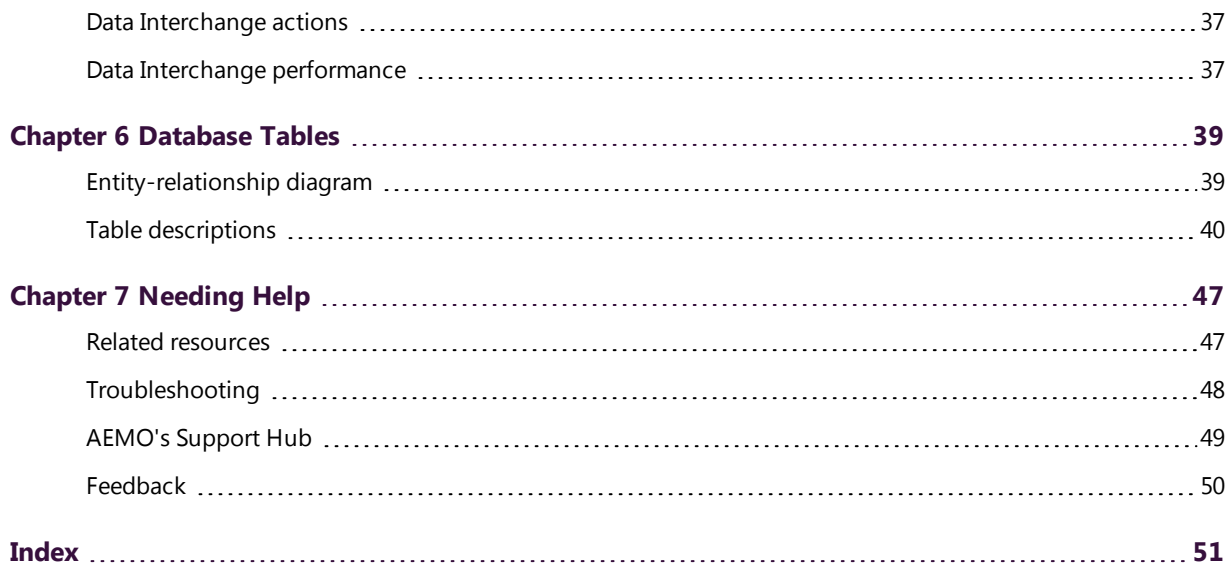

# <span id="page-5-0"></span>**Chapter 1 Introduction**

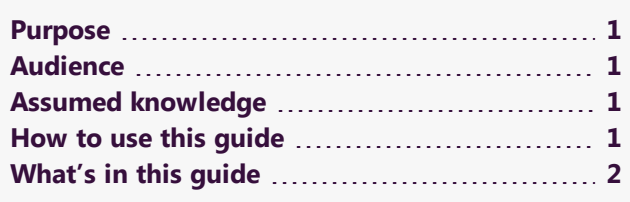

# <span id="page-5-1"></span>**Purpose**

Covers the configuration and use of the pdrMonitor software.

# <span id="page-5-2"></span>**Audience**

This guide is for Registered Participants':

- Who use Data Interchange.
- Technical and software development staff, responsible for systems implementation.

# <span id="page-5-3"></span>**Assumed knowledge**

This guide assumes you have knowledge of:

- The Java application environment.
- The operating system you are using.
- Database design
- How Data Interchange operates.

# <span id="page-5-4"></span>**How to use this guide**

- This guide is written in plain language for easy reading. Where there is a discrepancy between the Rules, and information or a term in this document, the Rules take precedence.
- **Text in this format indicates a resource is on AFMO's website.**
- Glossary terms are capitalised and have the meanings listed against them in the Data Interchange Framework and Glossary.
- Italicised terms are defined in the NER or NGR. Any rules terms not in this format still have the same meaning.
- Actions to complete in the interface are bold and dark grey.

# <span id="page-6-0"></span>**What's in this guide**

- Chapter 2 About [pdrMonitor](#page-7-0) on page 3 provides an overview of the software, who can use it, how you use it, system requirements, supported web browsers, and prerequisites.
- [Chapter](#page-9-0) 3 Access on page 5 explains how to login to pdrMonitor.
- Chapter 4 [Configure](#page-11-0) on page 7 explains the steps required to setup pdrMonitor.
- Chapter 5 [Systems](#page-22-0) on page 18 explains how to use the pdrMonitor to view the status of your systems.
- Chapter 6 [Database](#page-43-0) Tables on page 39 provides an information about the pdrMonitor database, including and ER diagram and table descriptions.
- Chapter 7 [Needing](#page-51-0) Help on page 47 provides some troubleshooting, a list of related resources, information about contacting AEMO's Support Hub, and how to provide feedback.

# <span id="page-7-0"></span>**Chapter 2 About pdrMonitor**

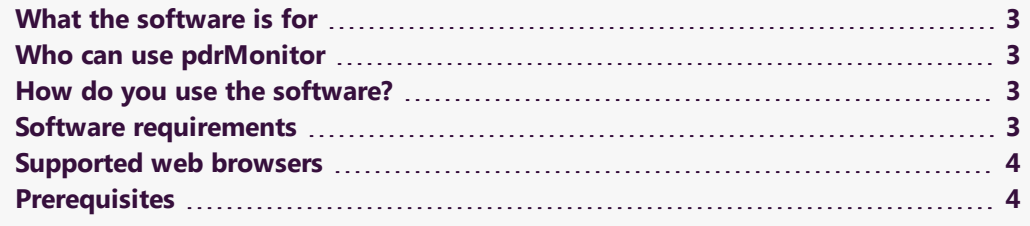

# <span id="page-7-1"></span>**What the software is for**

The pdrMonitor software is a component of Data Interchange, providing participants with visualisation of the status of their Data Interchange systems.

# <span id="page-7-2"></span>**Who can use pdrMonitor**

This software is for Registered Participants using the Data Interchange software to replicate data between their systems and AEMO's.

# <span id="page-7-3"></span>**How do you use the software?**

Participants install, configure, and use the pdrMonitor on their local computers.

# <span id="page-7-4"></span>**Software requirements**

The pdrMonitor software:

- Runs under Oracle's JRE 8.
- Runs on both Windows and Unix-like operating systems.
- In a Windows 64-bit environment, the Java and wrapper for service must be either 32-bit or 64-bit.

The pdrMonitor software replaces the Replication Manager software.

For help, see Participant Data Replication Monitor GUI Installer Guide.

# <span id="page-8-0"></span>**Supported web browsers**

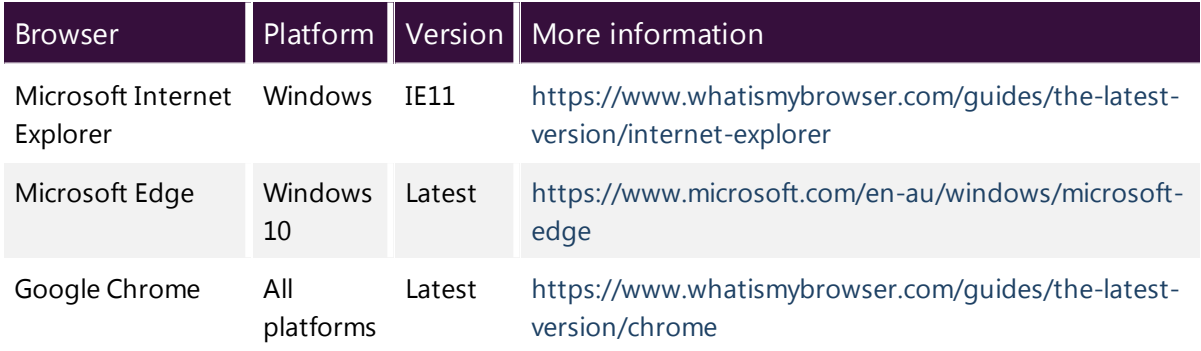

To access the pdrMonitor, AEMO recommends the following web browsers:

# <span id="page-8-1"></span>**Prerequisites**

To configure and use the pdrMonitor, you need:

- 1. A working installed version of the pdrMonitor software. For help, see Participant Data Replication Monitor GUI Installer Guide.
- 2. One or more working Data Interchange instances. For help, see Concise Guide to Data Interchange.
- 3. Access to the local database (read and write).

# <span id="page-9-0"></span>**Chapter 3 Access**

To access pdrMonitor:

- 1. Using your web browser, navigate to the following URL: http://<hostname>:<web\_server\_port>/html/index.html
	- o hostname is the server where you installed the pdrMonitor
	- $\circ$  web server port is the port number you selected during installation configuration, for example 9020.
- 2. A login screen similar to below displays. Enter the following default access credentials :
	- <sup>o</sup> Username: admin
	- <sup>o</sup> Password: admin

This is an initial set up password only.

3. Click Login.

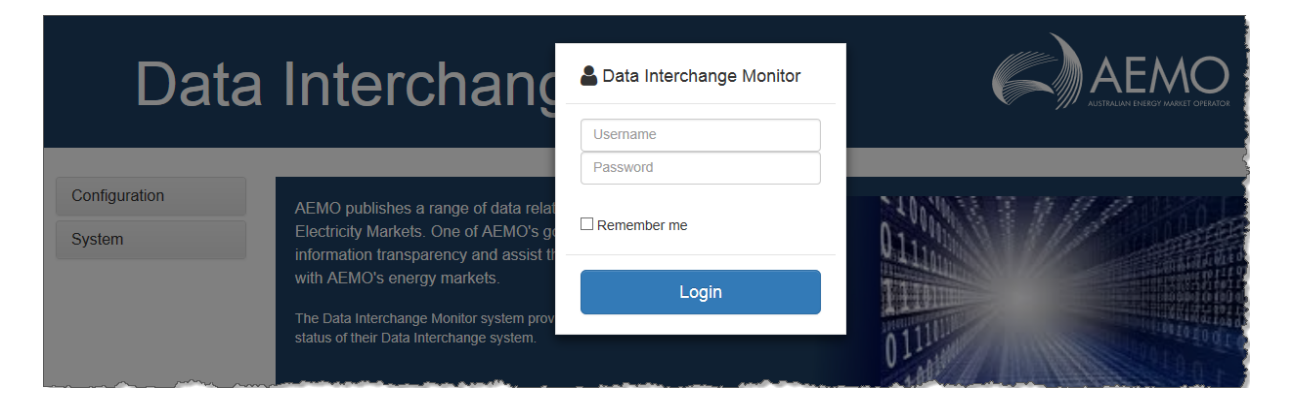

- <span id="page-9-2"></span><span id="page-9-1"></span>4. The home page displays with the following functionality:
	- a. Configuration: where administrators manage systems connections, users, roles, and view settings. For help,, see [Configure.](#page-11-0) If you do not have administration rights, you cannot see this menu option.

<span id="page-9-3"></span>To see the menu options, click the menu item.

<span id="page-9-4"></span>b. System names: The system names administrators set up in the configuration menu display where providing you have rights you can view a summary and configure Data Interchange applications for each system. For more details, see [Systems](#page-22-0)

# Data Interchange Monitor

ALMO

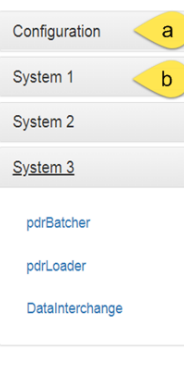

AEMO publishes a range of data relating to the operation of Gas and Electricity Markets. One of AEMO's goals is to promote greater information transparency and assist the market participants in interacting with AEMO's energy markets.

The Data Interchange Monitor system provides participants with<br>visualisation of the status of their Data Interchange system.

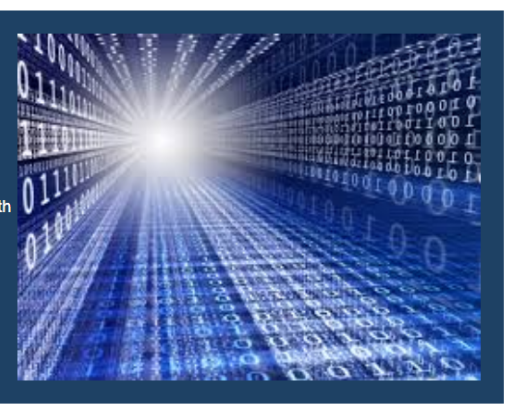

Next, see [Configure.](#page-11-0)

# <span id="page-11-0"></span>**Chapter 4 Configure**

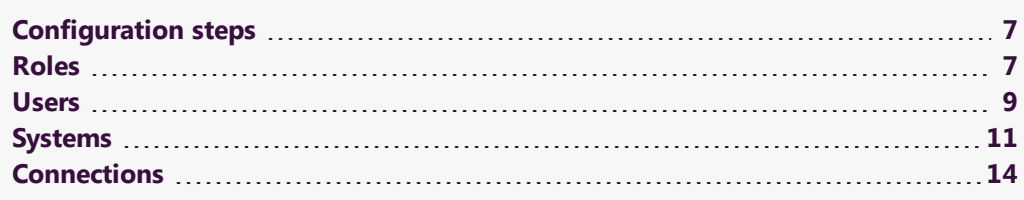

# <span id="page-11-1"></span>**Configuration steps**

<span id="page-11-3"></span>Steps required to configure pdrMonitor:

- 1. [Roles](#page-11-2).
- 2. [Users](#page-13-0).
- 3. [Systems](#page-15-0)
- 4. [Connections](#page-18-0).

# <span id="page-11-2"></span>**Roles**

<span id="page-11-4"></span>In the Roles interface, you configure the user defined roles. The install process sets up one predefined role called PDR\_ADMIN. This is the system administrator who can add and edit systems, connections, users, and roles.

## **Create a new role**

- 1. Login to pdrMonitor, click Configuration and then Roles.
- 2. Next to Enter Role to add, enter the role name and click Add.
- 3. To make the role active, next to the role, under Is Active select the checkbox (by default, this is selected).
- 4. Click Save. Alternatively, click Cancel to discard all changes.

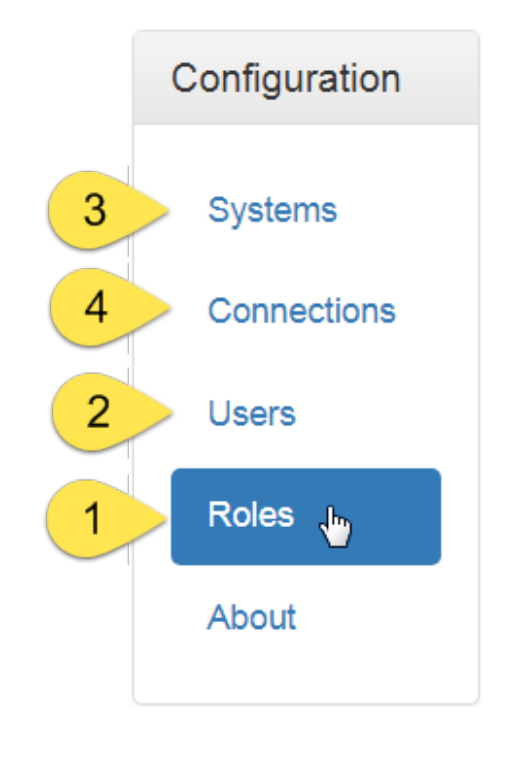

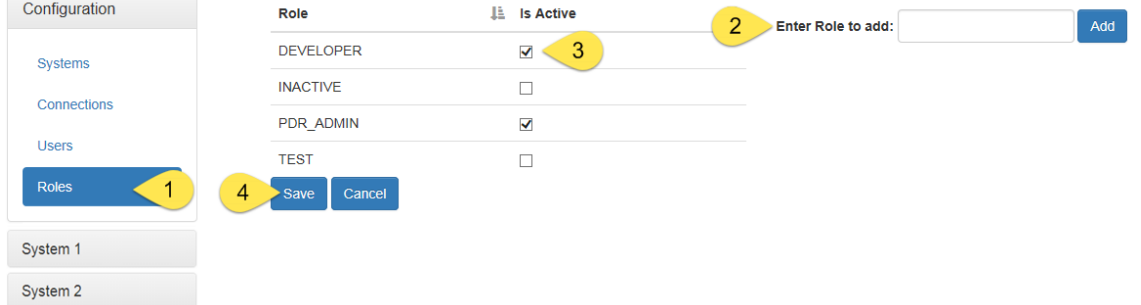

## **Edit a role**

Only PDR\_ADMINS have access to edit roles.

- 1. Login to pdrMonitor, click Configuration and then Roles.
- 2. To make the role inactive, next to the role, under Is Active deselect the checkbox.
- 3. Click Save.

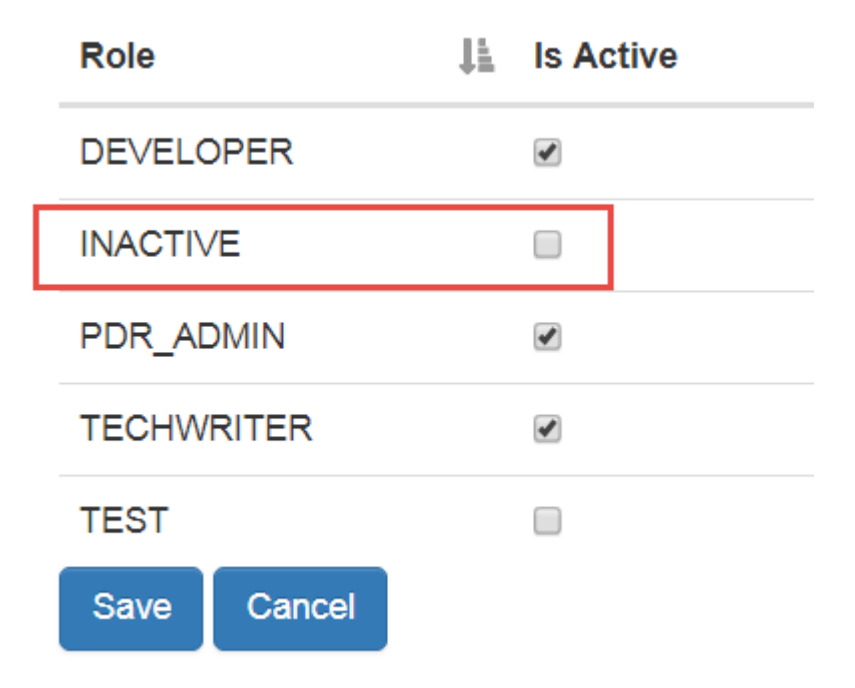

# <span id="page-13-0"></span>**Users**

In the Users interface you create and edit user accounts.

## **Add a user**

1. Login to pdrMonitor, click Configuration and then Users.

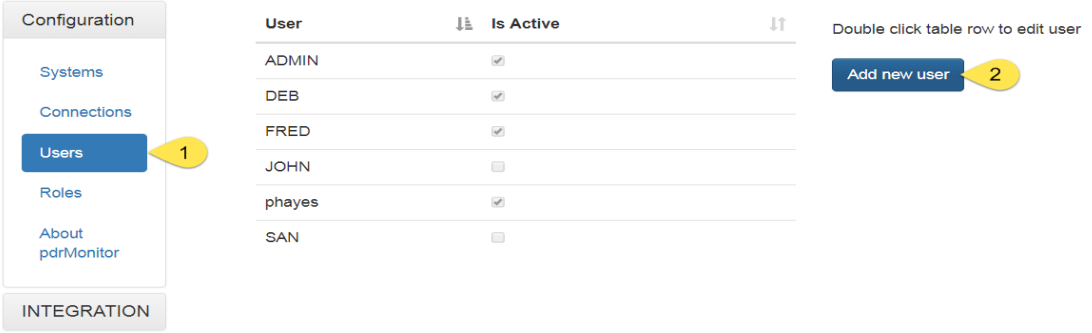

- 2. Click Add new user and complete the details:
	- a. Username: enter the new user's name.
	- b. Password: create a password for the new user.
	- c. Role: under Is Active select the checkbox next to the user's role. For help, see [Roles](#page-11-2).

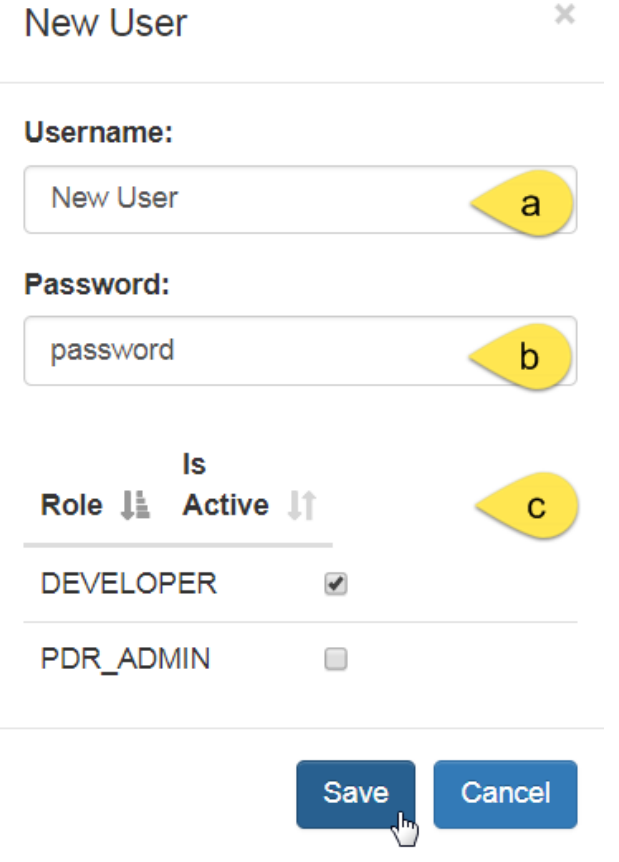

## <span id="page-14-0"></span>**Edit a user**

- 1. Login to pdrMonitor, click Configuration and then Users.
- 2. Under Users, double-click their name.
- 3. In the Edit User window, make the relevant changes:

Only PDR\_ADMINS can edit users.

- a. Username:The username is read only. You cannot edit it.
- b. Password: If you are not changing the password leave the password field blank to retain the existing password.
- c. Is Active enables or disables the user account. Once the account is inactive the user cannot login.
- d. Role: To enable a role for a user, select Is Active checkbox next to the role name. To inactivate a role, unselect the Is Active checkbox.
- 4. Click Save. Alternatively, click Cancel to discard all changes.

![](_page_15_Picture_418.jpeg)

# **Change password**

Only the PDR\_ADMIN role can make password changes. If you forget your password, contact your pdrMonitor administrator to change it for you.

To change a password, administrators follow the steps for Edit a [user](#page-14-0) and enter the new password in the Password field.

# <span id="page-15-0"></span>**Systems**

The Systems option in the Configuration menu is where you register a Data Interchange application that displays in the main menu.

<span id="page-15-1"></span>A system is a collection of Data Interchange applications that work together, usually comprising a pdrBatcher and a pdrLoader instance.

You might create a system around environments, for example:

- Pre-production and production.
- Participant ID where multiple Data Interchange instances are installed within the company.

## **Prerequisites**

To add a system you must have system Roles setup. For help, see [Users](#page-13-0).

## **Add a system**

- 1. Login to pdrMonitor, click Configuration and then Systems.
- 2. Click Add new system.

![](_page_16_Picture_267.jpeg)

- 3. In the New System window, enter the system name.
- 4. For each Role, select if they can view only or also configure.
- 5. Click Save.
- 6. If successful your system displays in the System list. Otherwise a message displays advising the amendments required.

![](_page_17_Picture_299.jpeg)

## <span id="page-17-0"></span>**Edit a system**

Only PDR\_ADMINS can edit a system.

To edit a system:

- 1. Login to pdrMonitor, click Configuration and then Systems.
- 2. Under system, double-click the system name.
- <span id="page-17-2"></span><span id="page-17-1"></span>3. In the Edit System window you can change the following:
	- a. System: The System name is read only. You cannot edit it.
	- b. Is Active: controls if pdrMonitor collects data from the named system. During system maintenance this is where you can disable the system.
	- c. Role: The mapping of roles onto a system. For each role, you can allocate permissions to View configuration and reports and also Configure updates to the data replication settings.

![](_page_17_Figure_11.jpeg)

4. Click Save to change the system configuration in the pdrMonitor database. Alternatively, click Cancel to discard all changes.

### **Remove a system**

To remove a system follow the steps to Edit a [system](#page-17-0) deselecting the Is Active checkbox.

There is no functionality to remove a system because removing a system would cause you to lose historical data.

# <span id="page-18-0"></span>**Connections**

<span id="page-18-2"></span>The connections interface is where you configure Data Interchange applications to allow the pdrMonitor to collect performance and logging data from your applications.

#### **Prerequisites**

- 1. Before you can setup a connection you must first setup your systems. For help, see [Systems.](#page-15-0)
- <span id="page-18-3"></span>2. pdrBatcher and pdrLoader services must be running while adding or editing connections.

## <span id="page-18-1"></span>**Add a connection**

- 1. Login to pdrMonitor, click Configuration and then Connections.
- 2. Click Add new source.

![](_page_18_Picture_382.jpeg)

- 3. In the New Source window, enter the source details. For help with the fields, see [Table](#page-20-0) 1
- 4. When all fields are complete, clickTest.
- 5. The pdrMonitor performs a connectivity test to the application and returns the Application Name, Instance, and Application Version. If the connectivity test fails, adjust the parameters in the New Source window and click Test again.
- 6. When the connectivity test is successful, the Save button enables. Click it to save the connection details.

This also results in the data collection commencing from any newly configured source.

Alternatively, click Cancel to discard all changes and return to the main connections window.

![](_page_19_Figure_5.jpeg)

#### <span id="page-20-0"></span>Table 1 New source window fields

![](_page_20_Picture_469.jpeg)

## **Edit a connection**

In the Edit Source window you can modify an existing source.

To edit an existing source:

- 1. Double-click the relevant row in the table.
- 2. In the Edit Source window, modify the required parameters. For help with the fields, see Add a [connection.](#page-18-1)
- 3. Click Save.

Alternatively, click Cancel to discard all changes and return to the main connections window.

#### Guide to Participant Data Replication Monitor Edit a connection

You can temporarily disable a connection by deselecting the Is Active checkbox.

This may be desirable during periods of application maintenance.

![](_page_21_Picture_85.jpeg)

# <span id="page-22-0"></span>**Chapter 5 Systems**

In the systems menu, you can view the application details for all the systems you have setup.

![](_page_22_Picture_217.jpeg)

# <span id="page-22-1"></span>**Prerequisites**

To view system details, you must first configure your systems and connections. For help, see [Configure](#page-11-0).

# <span id="page-23-0"></span>**System menu**

Clicking a system menu displays three options for the system:

- 1. pdrBatcher for viewing the status, configuration, and reporting for each connected pdrBatcher instance.
- 2. pdrLoader for viewing the status, configuration, and reporting for each connected pdrLoader instance.
- 3. Data Interchange for viewing the status, configuration, and reporting for each endto-end data replication service.

# <span id="page-23-1"></span>**Application overview**

In the main system menu, clicking pdrBatcher or pdrLoader displays a summary of the application.

To see an overview:

- 1. Login to pdrMonitor, click a system name and then click pdrBatcher or pdrLoader.
- <span id="page-23-4"></span><span id="page-23-3"></span>2. By default, the Overview tab displays a summary of the application (Base)
- 3. Each Thread level (dependent on how many threads you have setup in your system). Each thread level displays the running status of jobs processed by that thread.
- <span id="page-23-2"></span>4. If you have multiple application instances, you can view each using the Select Instance ID drop-down.

![](_page_23_Picture_369.jpeg)

#### Guide to Participant Data Replication Monitor Application settings

![](_page_24_Picture_316.jpeg)

# <span id="page-24-0"></span>**Application settings**

<span id="page-24-2"></span>The application Settings tab displays the configuration at the application (Base) and Thread levels (dependent on how many threads you have setup in your system).

<span id="page-24-1"></span>This interface is read only. You make changes in the .properties file.

<span id="page-24-3"></span>To view the settings:

- 1. Login to pdrMonitor, click a system name, click pdrBatcher or pdrLoader and then click Settings.
- 2. By default, the Base settings display the properties configuration (.properties file) used by the running application instance.
- 3. If you have multiple application instance, you can view each using the Select Instance ID drop-down.
- 4. To find specific properties, enter the criteria in the Search filter.
- 5. To see thread specific configurations, click the Thread level. This level includes any global level configurations inherited at the application thread level.

#### Guide to Participant Data Replication Monitor Application error logs

![](_page_25_Picture_268.jpeg)

# <span id="page-25-0"></span>**Application error logs**

<span id="page-25-1"></span>The Error logs tab shows the application log detail captured at the WARN and ERROR levels.

<span id="page-25-2"></span>To limit the size of the pdrMonitor database repository, informational log messages are not available.

<span id="page-25-3"></span>To view error logs:

- 1. Login to pdrMonitor, click a system name, click pdrBatcher or pdrLoader and then click Error logs.
- 2. Select the pdrBatcher and pdrLoader you want to view.
- 3. Click the Start and End Dates, select from the date picker and then click Submit.
- 4. The Event Date, Level (WARN or ERROR), and Message display.
- 5. To find a specific error, enter the criteria in the Search filter.

![](_page_26_Picture_338.jpeg)

# <span id="page-26-0"></span>**Application performance**

<span id="page-26-4"></span>The Performance tab shows the application activity across your selected dates.

## **Viewing performance**

- 1. Login to pdrMonitor, click a system name, click pdrBatcher or pdrLoader and then click Performance.
- 2. Select the Instance ID you want to view.
- 3. Click the Start and End Dates, select from the date picker and then click Submit.
- <span id="page-26-3"></span>4. The performance chart displays. To see granular graph information in the top right of the chart, hover your cursor over the graph.

#### pdrBatcher:

- <span id="page-26-6"></span><span id="page-26-2"></span><sup>o</sup> Download size: Data downloaded from AEMO to your system
- <sup>o</sup> Upload size: Data sent from your system to AEMO.

#### pdrLoader:

- <span id="page-26-5"></span><sup>o</sup> Transactional size: Data loaded to the database as a transactional publication from the pdrLoader Reports directory.
- <span id="page-26-1"></span><sup>o</sup> Backfill size: Data loaded to the database as recovery for missing transactions from the pdrLoader ReportsTrickle directory.

#### Guide to Participant Data Replication Monitor Viewing performance

![](_page_27_Figure_1.jpeg)

- <span id="page-27-0"></span>4. To drill down and see individual jobs, double-click a chart point.
- 5. The Performance Drill Down window displays with two views:
	- a. Tabular: Provides details in a table view. For more details, see [Tabular](#page-28-0) [performance](#page-28-0).
	- b. Analytics :Provides a pivot chart representation of the data. For more details, see [Performance](#page-29-0) analytics.
- 6. To view more entries, click Next.
- 7. To exit, click Close.

#### Guide to Participant Data Replication Monitor Tabular performance

![](_page_28_Picture_182.jpeg)

## <span id="page-28-0"></span>**Tabular performance**

Displays the individual jobs comprising the performance summary. In this interface, you can:

- <span id="page-28-3"></span><span id="page-28-1"></span>1. Sort by Start or End Date.
- <span id="page-28-2"></span>2. Filter by entering criteria in the Search filter.
- 3. Sort by job size (descending).
	- For pdrBatcher, the job size is defined as the number of bytes transferred.
	- For pdrLoader, the job size is the number of rows loaded to the database.

![](_page_29_Picture_228.jpeg)

## <span id="page-29-1"></span><span id="page-29-0"></span>**Performance analytics**

The Analytics tab displays a pivot chart representation of the individual jobs comprising the performance summary.

You can manipulate the reporting component to segment the data in various ways, providing insight into the overall activity of the system.

For example, you can:

- <span id="page-29-7"></span><span id="page-29-3"></span>1. View the summed job size by file type. This is the default view.
- <span id="page-29-6"></span>2. Filter and group information.
- <span id="page-29-2"></span>3. Sort and view next page.
- <span id="page-29-4"></span>4. Change the chart type.
- <span id="page-29-5"></span>5. Filter by field.
- 6. Filter by FileID, EndDate, JobType, JobSize, NoJobs.

![](_page_30_Picture_46.jpeg)

Close

3,425,495 16,262 508 341 336 3,442,942

**Totals** 

![](_page_31_Figure_1.jpeg)

# Performance Drill Down

Tabular

Analytics

![](_page_32_Picture_236.jpeg)

# <span id="page-32-0"></span>**Data Interchange overview**

<span id="page-32-1"></span>The Overview tab provides a dashboard displaying the current operational status of the selected Data Interchange system.

To see a Data Interchange overview:

- 1. In the top right, select the pdrBatcher and pdrLoader instances for the analysis. If you only have a single instance of each application is defined within your system, they are pre-selected.
- 2. To refresh the view, click the refresh icon.
- 3. Section: Where the error occurred, either MarketNet, Data, or Quality.
- 4. Measure: Click a measure to see more details.

#### Guide to Participant Data Replication Monitor Data Interchange overview

![](_page_33_Picture_522.jpeg)

![](_page_34_Picture_238.jpeg)

6. Shows the system status for the for the last 5 days.

![](_page_34_Picture_239.jpeg)

# <span id="page-34-0"></span>**Data Interchange settings**

<span id="page-34-1"></span>The Settings tab shows the current data replication configuration and settings.

## **Viewing Data Interchange settings**

- 1. Login to pdrMonitor, click a system name, click DataInterchange, and then click Settings.
- 2. Select the pdrBatcher and pdrLoader you want to see the settings for.
- 3. The Settings interface displays with the status at the report level:

Status: ACTIVE = enabled for loading, INACTIVE = configured for processing but not loading to the Data Model tables, PAUSED = configured not to process but held in the pdrLoader reports directory until you change the status. This can be useful to stop temporarily loading a particular report type to allow maintenance on the database.

To change the status, right-click the status for the Report Type and select a new status.

- 3. To find a specific Report Type, enter the criteria in the Search filter.
- 4. To reload the table with the latest information, click the refresh button.
- 5. To switch to Data Model table view, click the grid button. For details about the table view, see Data [Interchange](#page-36-0) table view.
- <span id="page-35-5"></span><span id="page-35-4"></span>6. To pause replication for all reports, click the pause button.
- <span id="page-35-3"></span>7. To resume replication for all reports, click the play button.
- 8. To modify a report, double-click a row. For details about report configuration, see Data Interchange report [configuration](#page-35-0).

![](_page_35_Picture_495.jpeg)

## <span id="page-35-0"></span>**Data Interchange report configuration**

Double-clicking a row in the in the Data Interchange Settings interface displays the report edit window where you can configure reports and associated report records.

You can make the following changes:

- <span id="page-35-2"></span><span id="page-35-1"></span>1. Inactivate a Report Type or Report ID.
- 2. Activate Sequential Process settings.
- <span id="page-36-1"></span>3. Add report loading priorities.
- <span id="page-36-4"></span>4. Inactivate a Report Type or Report ID (same as 1).
- <span id="page-36-3"></span>5. Modify the Transaction Type.
- 6. Modify the row filter.
- 7. Sort by all column headings.
- 8. Click Save, to keep the configuration changes. Alternatively, click Cancel to discard the changes.

![](_page_36_Picture_232.jpeg)

### <span id="page-36-0"></span>**Data Interchange table view**

<span id="page-36-2"></span>Clicking the grid button from report view displays the Data Model table view. For help with the fields, see Data [Interchange](#page-34-0) settings.

<span id="page-36-5"></span>To modify a table's configuration, double-click the row. For help, see [Data](#page-37-0) Interchange [configuration.](#page-37-0)

#### Guide to Participant Data Replication Monitor Data Interchange configuration

![](_page_37_Picture_119.jpeg)

# <span id="page-37-0"></span>**Data Interchange configuration**

<span id="page-37-1"></span>Double-clicking a row in the Data Interchange table view displays the table configuration window showing all the report and record configurations relevant to the selected table. For help with the fields, see Data Interchange report [configuration.](#page-35-0)

![](_page_37_Picture_120.jpeg)

# <span id="page-38-0"></span>**Data Interchange structure**

<span id="page-38-1"></span>In the Data Interchange Configuration window, click the Structure tab to view the database table structure for the selected table.

#### Data Interchange Configuration

![](_page_38_Picture_88.jpeg)

# <span id="page-39-0"></span>**Data Interchange upgrades**

<span id="page-39-3"></span>The Upgrades tab displays the records for Data Model updates applied to the database, including the receipt of the pdrLoader configuration required to support the population of any new tables or report versions.

To view Data Interchange upgrades:

- 1. Login to pdrMonitor, click a system name, click DataInterchange, and then click Upgrades.
- 2. Select the pdrBatcher and pdrLoader you want to view.

![](_page_39_Picture_371.jpeg)

# <span id="page-39-1"></span>**Data Interchange reports**

<span id="page-39-2"></span>From the Reports tab you can generate a range of pre-defined reports to understand your Data Interchange system status.

To view Data Interchange reports:

- 1. Login to pdrMonitor, click a system name, click DataInterchange, and then click Reports.
- 2. Select the pdrBatcher and pdrLoader you want to report on.
- 3. Click the Start and End Dates and select dates from the date picker.
- 4. Select the Report ID and click Submit to view the report. For help with the Report ID, see [Table](#page-40-0) 2.

#### Guide to Participant Data Replication Monitor Data Interchange reports

![](_page_40_Figure_1.jpeg)

<span id="page-40-0"></span>Table 2 Report summary

<span id="page-40-1"></span>This table provides a description of each report ID.

<span id="page-40-13"></span><span id="page-40-12"></span><span id="page-40-11"></span><span id="page-40-10"></span><span id="page-40-9"></span><span id="page-40-8"></span><span id="page-40-7"></span><span id="page-40-6"></span><span id="page-40-5"></span><span id="page-40-4"></span><span id="page-40-3"></span><span id="page-40-2"></span>![](_page_40_Picture_472.jpeg)

# <span id="page-41-0"></span>**Data Interchange actions**

From this interface you can perform several control actions against the applications.

To perform an action:

- 1. Login to pdrMonitor, click a system name, click DataInterchange, and then click **Actions**
- 2. Select the pdrBatcher and pdrLoader you want to perform the action on.
- 3. Select one of the following actions:
	- a. Force Reconciliation: Forces the pdrLoader to perform a data reconciliation to identify missing data.
	- b. Send Support Dump: Requests the pdrLoader to generate a support dump file for sending to AEMO's Support Hub for analysis. Any Data Interchange support requests must include this file.
	- c. Re-request Files: Force the pdrLoader to perform a re-request of selected report types and tables from AEMO's system.
	- d. Reset point in time: Resets the pdrLoader reconciliation for a selected market and time.

![](_page_41_Picture_443.jpeg)

# <span id="page-41-1"></span>**Data Interchange performance**

<span id="page-41-2"></span>From the Performance tab you can generate end-to-end replication performance graphs for selected report types over a date range.

<span id="page-41-3"></span>To generate a performance graph:

- 1. Login to pdrMonitor, click a system name, click DataInterchange, and then click Performance.
- 2. Select the pdrBatcher and pdrLoader you want to report on.
- 3. Click the Start and End Dates and select dates from the date picker.
- 4. Select the File ID and click Submit.
- 5. The performance graph displays. For help with the graph legend, see [Table](#page-42-0) 3.
- 6. To see the chart values in the legend, hover your cursor over the graph.

![](_page_42_Figure_5.jpeg)

#### <span id="page-42-0"></span>Table 3 Graph legend explanation

<span id="page-42-6"></span><span id="page-42-5"></span><span id="page-42-4"></span><span id="page-42-3"></span><span id="page-42-2"></span><span id="page-42-1"></span>![](_page_42_Picture_485.jpeg)

# <span id="page-43-0"></span>**Chapter 6 Database Tables**

![](_page_43_Picture_89.jpeg)

# <span id="page-43-1"></span>**Entity-relationship diagram**

![](_page_43_Figure_4.jpeg)

# <span id="page-44-0"></span>**Table descriptions**

# <span id="page-44-1"></span>**PDR\_MONITOR\_LATEST\_DATA\_CNF**

The PDR\_MONITOR\_LATEST\_DATA\_CNF table contains the configuration of business cycles and end-to-end delivery SLA for specific data model tables.

The primary source of data for this table is SQL (for manual updates).

#### **Primary Key**

• DATA MODEL TABLE

Table 4 PDR\_MONITOR\_LATEST\_DATA\_CNF contents

![](_page_44_Picture_379.jpeg)

# <span id="page-44-2"></span>**PDR\_MONITOR\_LOG\_MESSAGES**

The PDR\_MONITOR\_LOG\_MESSAGES table contains log messages from Data Interchange applications.

This table is populated by the pdrMonitor as log details are retrieved from Data Interchange applications.

#### **Index**

- PDR\_MONITOR\_ID
- TRANSACTION\_ID
- EVENT DATE
- PDR\_MONITOR\_ID

#### Table 5 PDR\_MONITOR\_LOG\_MESSAGES contents

![](_page_45_Picture_320.jpeg)

# <span id="page-45-0"></span>**PDR\_MONITOR\_PERFORMANCE**

The PDR\_MONITOR\_PERFORMANCE table contains performance data from Data Interchange applications.

This table is populated by the pdrMonitor as performance details are retrieved from Data Interchange applications.

#### **Index**

- PDR\_MONITOR\_ID
- TRANSACTION ID
- PDR\_MONITOR\_ID
- START\_DATE
- END\_DATE
- . PDR\_MONITOR\_ID
- INTERVAL END DATE
- <sup>l</sup> FILE\_ID
- PDR\_MONITOR\_ID
- FILE\_NAME

#### Table 6 PDR\_MONITOR\_PERFORMANCE contents

![](_page_46_Picture_483.jpeg)

## <span id="page-46-0"></span>**PDR\_MONITOR\_PERFORMANCE\_CONFIG**

The PDR\_MONITOR\_PERFORMANCE\_CONFIG tables contains the configuration for end to end delivery SLA for a range of datasets to be monitored.

The primary source of data for this table is SQL (for manual updates).

### **Primary Key**

<sup>l</sup> FILE\_ID

Table 7 PDR\_MONITOR\_PERFORMANCE\_CONFIG contents

![](_page_47_Picture_410.jpeg)

## <span id="page-47-0"></span>**PDR\_MONITOR\_ROLES**

The PDR\_MONITOR\_ROLES table contains the list of roles that can be used for permissioing access in the PDR monitor system.

This table content is managed within the PDR monitor user interface.

#### **Primary Key**

• ROLE ID

Table 8 PDR\_MONITOR\_ROLES contents

![](_page_47_Picture_411.jpeg)

### <span id="page-47-1"></span>**PDR\_MONITOR\_SOURCE**

The PDR\_MONITOR\_SOURCE table contains configuration data for access to the pdrBatcher and pdrLoader applications and associates these instances with a system identifier.

This table content is managed within the PDR monitor user interface.

#### **Primary Key**

• PDR\_MONITOR\_ID

#### Table 9 PDR\_MONITOR\_SOURCE contents

![](_page_48_Picture_470.jpeg)

## <span id="page-48-0"></span>**PDR\_MONITOR\_SYSTEM**

The PDR\_MONITOR\_SYSTEM table contains a list of Data Interchange system identifiers that are configured for this PDR monitor instance .

This table content is managed within the PDR monitor user interface.

#### **Primary Key**

**.** SYSTEM ID

Table 10 PDR\_MONITOR\_SYSTEM contents

![](_page_48_Picture_471.jpeg)

## <span id="page-49-0"></span>**PDR\_MONITOR\_SYSTEM\_GRANTS**

The PDR\_MONITOR\_SYSTEM\_GRANTS table associates user roles to specific systems.

This table content is managed within the PDR monitor user interface.

#### **Primary Key**

- SYSTEM ID
- ROLE ID

Table 11 PDR\_MONITOR\_SYSTEM\_GRANTS contents

![](_page_49_Picture_418.jpeg)

### <span id="page-49-1"></span>**PDR\_MONITOR\_USER\_GRANTS**

The PDR\_MONITOR\_USER\_GRANTS table assigns the role permissions to users.

This table content is managed within the PDR monitor user interface.

#### **Primary Key**

- USER ID
- ROLE\_ID

![](_page_50_Picture_253.jpeg)

Table 12 PDR\_MONITOR\_USER\_GRANTS contents

## <span id="page-50-0"></span>**PDR\_MONITOR\_USERS**

The PDR\_MONITOR\_USERS table contains the list of users who are configured for access to the PDR monitor system.

This table content is managed within the PDR monitor user interface.

#### **Primary Key**

• USER\_ID

Table 13 PDR\_MONITOR\_USERS contents

![](_page_50_Picture_254.jpeg)

# <span id="page-51-0"></span>**Chapter 7 Needing Help**

![](_page_51_Picture_468.jpeg)

# <span id="page-51-1"></span>**Related resources**

#### Data Interchange Framework and

Glossary: explains Data Interchange components, terms, abbreviations, and provides important upgrade information. Read this guide in conjunction with other guides in the Data Interchange set and the release

You can find resources on AEMO's website.

schedules and technical specifications relevant to Data Interchange and the Data Model.

- Concise Guide to Data Interchange: assists participants to understand AEMO's Data Interchange software, describing how to set up a standard Data Interchange environment to replicate data between AEMO's wholesale energy market systems and participants' local DBMS conforming to the Electricity or Gas Data Models.
- Guide to Troubleshooting Data Interchange, provides assistance with troubleshooting Data Interchange issues.
- Participant Data Replication Monitor GUI Installer: software to install the pdrMonitor.
- Participant Data Replication Monitor GUI Installer Guide: assists participants to install the pdrMonitor software.

### <span id="page-51-2"></span>**Data Interchange software and resources**

You can find Data Interchange software and associated documentation in the following locations:

- 1. Releases directory on the participant file share: FTP to 146.178.211.25 > Data Interchange, pdrBatcher, pdrLoader, or Replication Manager.
- 2. Data Subscription web application in the energy market systems web portal:
- <sup>o</sup> Production: [https://portal.prod.nemnet.net.au](https://portal.prod.nemnet.net.au/)
- <sup>o</sup> Pre-production: [https://portal.preprod.nemnet.net.au](https://portal.prod.nemnet.net.au/)
- 3. Electricity or gas IT Systems web pages on [AEMO's](http://www.aemo.com.au/) website.

The following resources may also be useful:

Java SE Downloads, <http://www.oracle.com/technetwork/java/javase/downloads/index.html>

# <span id="page-52-0"></span>**Troubleshooting**

### **Installation**

For best installation results use the pdrMonitor GUI installer software.

Ensure the Java Runtime Environment (JRE) 8 is available. There are known compatibility issues with the Microsoft SQL Server JDBC driver with later versions of JRE.

## **Connection**

For best connection results use the interface in the pdrMonitor GUI installer software to manage pdrMonitor configuration.

Problems with pdrMonitor connecting to Data Interchange applications:

- 1. Check the times on the server running the pdrMonitor and the application server are synchronised. You can override this security feature by configuring the properties in the pdrBatcher or pdrLoader Properties file.
- 2. Confirm the pdrMonitor configuration is correct. Check the hostname, port, and API key is matching the application.
- 3. Check the application log file for the application to see why the connection was refused.
- 4. From the command line, check the firewall rules by performing a connectivity check from the pdrMonitor host, for example: telnet <di\_application\_host> <di\_application\_port>.

Problems connecting to the pdrMonitor web browser:

- 1. Use the command line facility in pdrMonitor to reset the user's password: pdrMonitorPasswordReset.bat <user\_name> <new\_password>.
- 2. Try bypassing any web proxy and connecting directly.
- 3. All content is served with browser directives not to cache, so caching should not be an issue but try clearing the cache and restarting the web browser.
- 4. As a last resort, try restarting the pdrMonitor application.

## **Data integrity**

pdrMonitor data not up to date:

- 1. Check pdrMonitor dashboard for status information.
- 2. Check pdrMonitor application log file for ERROR messages.
- 3. Check pdrMonitor database is not full (consider adjusting data retention parameters in XML config to keep the database pruned).
- 4. Check the Performance subfolder on the target application to see if there is a data backlog waiting to load into the pdrMonitor.
- 5. Ensure the target application does not have a processing backlog or has lost connectivity with its process inputs.

# <span id="page-53-0"></span>**AEMO's Support Hub**

IT assistance is requested through one of the following methods:

• Phone: 1300 AEMO 00 (1300 236 600)

For non-urgent issues, normal coverage is 8:00 AM to 6:00 PM on weekdays, Australian Eastern Standard Time (AEST).

AEMO recommends participants call AEMO's Support Hub for all urgent issues.

 $\bullet$  Email: supporthub@aemo.com.au

### **Information to provide**

Please provide the following information when requesting assistance from AEMO:

- Your name
- Organisation name
- Participant ID
- System or application name
- Environment: production or pre-production
- Problem description
- Screenshots

For AEMO software-related issues please also provide:

- Version of software.
- <span id="page-54-1"></span>• Properties or log files.
- Support dump and Data Interchange instance name (if Data Interchange problem).

If you are using pdrMonitor, you can send a support dump directly to AEMO:

![](_page_54_Picture_193.jpeg)

# <span id="page-54-0"></span>**Feedback**

Your feedback is important and helps us improve our services and products. To suggest improvements, please contact AEMO's Support Hub.

# <span id="page-55-0"></span>**Index**

#### .properties file [20](#page-24-1)

## **A**

**.**

Activate Sequential Process settings [31](#page-35-1) Add report loading priorities [32](#page-36-1) AEMO Create [38](#page-42-1) AEMO Distribute [38](#page-42-2) Analytics tab [25](#page-29-1) application (Base) [20](#page-24-2) Assumed Knowledge [1](#page-5-3)

# **B**

Backfill size [22](#page-26-1)

# **C**

Change the chart type [25](#page-29-2) Configuration [5](#page-9-1) configure Data Interchange applications [14](#page-18-2) configure pdrMonitor [7](#page-11-3) current operational status [28](#page-32-1)

# **D**

Data Interchange Performance tab [37](#page-41-2) Data Interchange software and resources [47](#page-51-2) Data Interchange Structure tab [34](#page-38-1) Data Interchange system status [35](#page-39-2) Data Model table view [32](#page-36-2) description of each report ID [36](#page-40-1) DispatchIS Replication Performanc [36](#page-40-2) Download size [22](#page-26-2)

# **E**

Entity-relationship diagram [39](#page-43-1) ERROR [21](#page-25-1) Error logs tab [21](#page-25-1)

# **F**

Feedback [50](#page-54-0) Filter and group information [25](#page-29-3) Filter by entering criteria in the Search filter [24](#page-28-1) Filter by field [25](#page-29-4) Filter by FileID, EndDate, JobType, JobSize, NoJobs [25](#page-29-5)

## **G**

generate a report [37](#page-41-3)

## **H**

home page [5](#page-9-2)

# **I**

Inactivate a Report Type or Report ID [31](#page-35-2) Is Active [13](#page-17-1)

# **L**

Loader Request Log [36](#page-40-3) Loader Request Status Summary [36](#page-40-4) Loader Request Type Summar [36](#page-40-5)

## **M**

Manifest Most Rejected [36](#page-40-6) Manifest Most Requested [36](#page-40-7) Manifest Status Analytics [36](#page-40-8) Manifest status count by FileID [36](#page-40-9) menu options [5](#page-9-3) modify a report [31](#page-35-3) Modify the row filter [32](#page-36-3) Modify the Transaction Type [32](#page-36-4) Most recent reports detected as MISSING [36](#page-40-10) multiple application instances defined in this system, you can view each instance using the Select Instance ID dropdown. [19-20](#page-23-2)

## **O**

Overview tab [19](#page-23-3), [28](#page-32-1)

# **P**

pause replication for all reports [31](#page-35-4) PDR\_MONITOR\_LATEST\_DATA\_CNF [40](#page-44-1) PDR\_MONITOR\_LOG\_MESSAGES [40](#page-44-2) PDR\_MONITOR\_PERFORMANCE [41](#page-45-0) PDR\_MONITOR\_PERFORMANCE\_CONFIG [42](#page-46-0) PDR\_MONITOR\_ROLES [43](#page-47-0) PDR\_MONITOR\_SOURCE [43](#page-47-1) PDR\_MONITOR\_SYSTEM [44](#page-48-0) PDR\_MONITOR\_SYSTEM\_GRANTS [45](#page-49-0) PDR\_MONITOR\_USER\_GRANTS\_[45](#page-49-1) PDR\_MONITOR\_USERS [46](#page-50-0) pdrBatcher and pdrLoader services [14](#page-18-3) pdrBatcher End [38](#page-42-3) pdrBatcher Error Summary [36](#page-40-11) pdrBatcher Start [38](#page-42-4) pdrBatcher Transaction Volume Summary [36](#page-40-12) pdrLoader End [38](#page-42-5) pdrLoader Error Summary [36](#page-40-13) pdrLoader Start [38](#page-42-6) pdrMonitor database repository [21](#page-25-2) performance and logging data [14](#page-18-2) performance chart [22](#page-26-3) Performance Drill Down [23](#page-27-0) Performance tab [22](#page-26-4) pivot chart representation [25](#page-29-1)

## **R**

receipt of the pdrLoader configuration [35](#page-39-3) records for Data Model updates [35](#page-39-3) Reports [35](#page-39-2) Reports directory [22](#page-26-5) ReportsTrickle directory [22](#page-26-1) resume replication for all reports [31](#page-35-5) Role [13](#page-17-2)

# **S**

Select Instance ID [19-20](#page-23-2) Settings tab [20,](#page-24-2) [30](#page-34-1) Sort [25](#page-29-6)

Sort by job size [24](#page-28-2) Sort by Start or End Date [24](#page-28-3) summed job size by file type [25](#page-29-7) Support dump [50](#page-54-1) Supported Web Browsers [4](#page-8-0) system [11](#page-15-1) system administrator [7](#page-11-4) System names [5](#page-9-4)

# **T**

table configuration window [33](#page-37-1) Table descriptions [40](#page-44-0) thread level [19](#page-23-4) Thread levels [20](#page-24-2) To modify a table's configuration [32](#page-36-5) Transactional size [22](#page-26-5)

## **U**

Upgrades tab [35](#page-39-3) Upload size [22](#page-26-6) user defined roles [7](#page-11-4)

## **V**

view error logs [21](#page-25-3) view the settings [20](#page-24-3)

## **W**

WARN [21](#page-25-1)